# **HRMS Department Payroll Queries**

## Description of Query **Section**

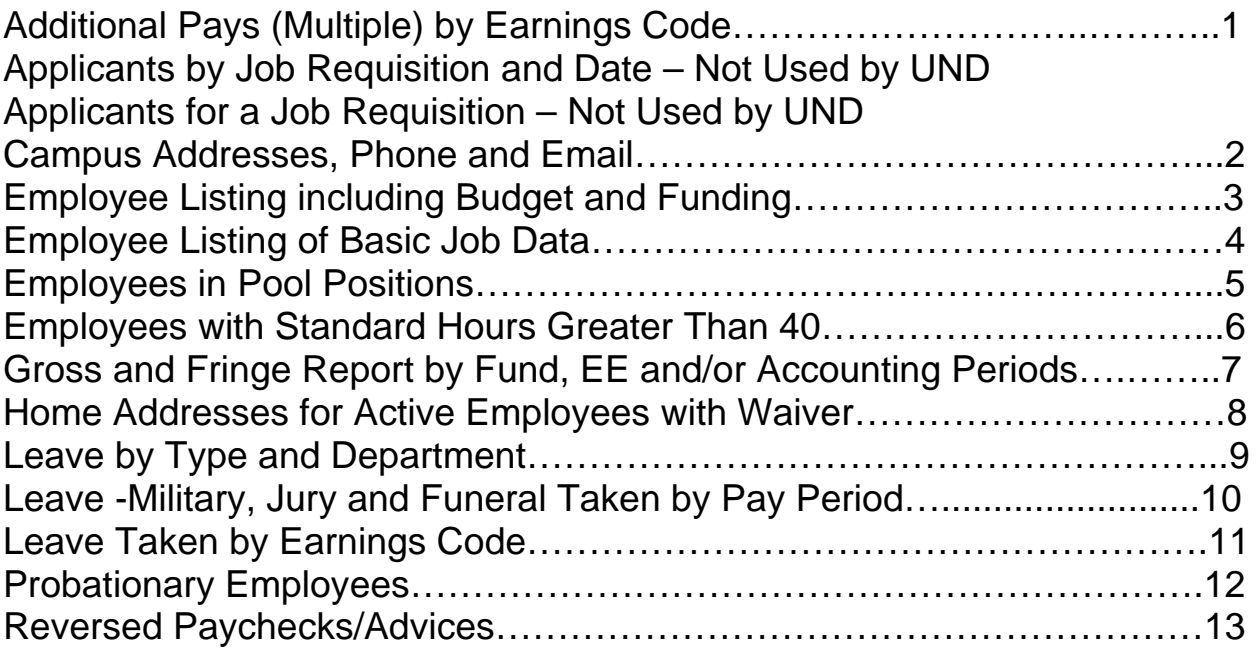

## **1. NDU\_PY\_ADDL\_PAY\_FOR\_EARN\_CODE**

Information Provided by Query: Lists multiple Additional Pays for a specific Earnings Code

How to Run Query:

- a. Log into HRMS
- b. Click: Reporting Tools
- c. Click: Query
- d. Click: HE Query Pages
- e. Click: NDU\_PY\_ADDL\_PAY\_FOR\_EARN\_CODE
- f. The following screen will appear:

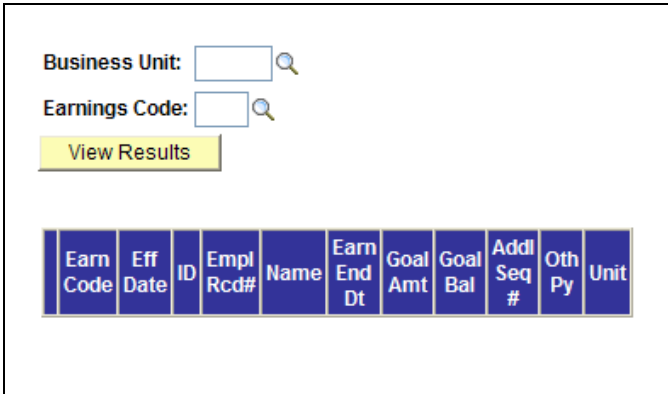

- g. Enter Business Unit: UND01
- h. Enter Earnings Code: H\_\_ (For complete list of Earnings Codes, see Payroll website)
- i. Click: View Results

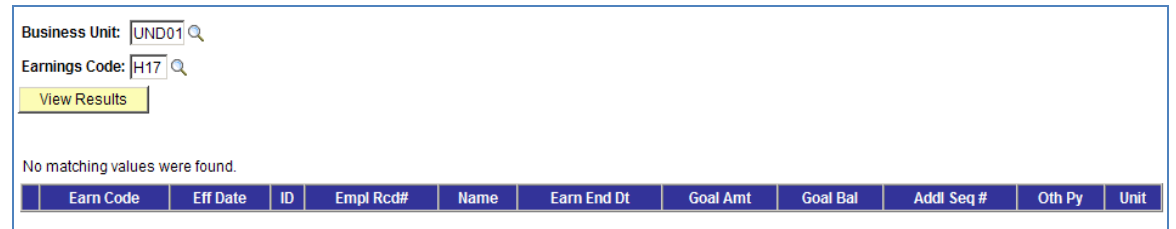

j. Click on **Excel Spreadsheet** to download into a spreadsheet, where data can be sorted and/or manipulated for review. You must have the Excel software on your computer to use this feature.

## **2. NDU\_HR\_CAMPUSADDRESSPHONEEMAIL**

Information Provided by Query: Listing of active employees for your department, including Campus Address, Campus Phone, Campus Email, Business Phone and Business Email.

How to Run Query:

- a. Log into HRMS
- b. Click: Reporting Tools
- c. Click: Query
- d. Click: HE Query Pages
- e. Click: On Departmental User Queries 2 Tab immediately above the list of queries.
- f. Click: NDU\_HR\_CAMPUSADDRESSPHONEEMAIL The following screen will appear:

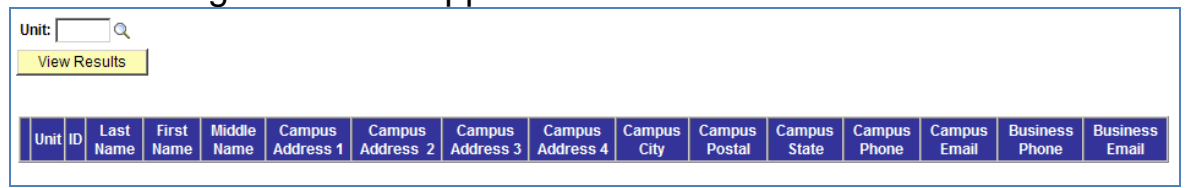

- g. Enter Business Unit: UND01
- h. Click View Results

The following information appears:

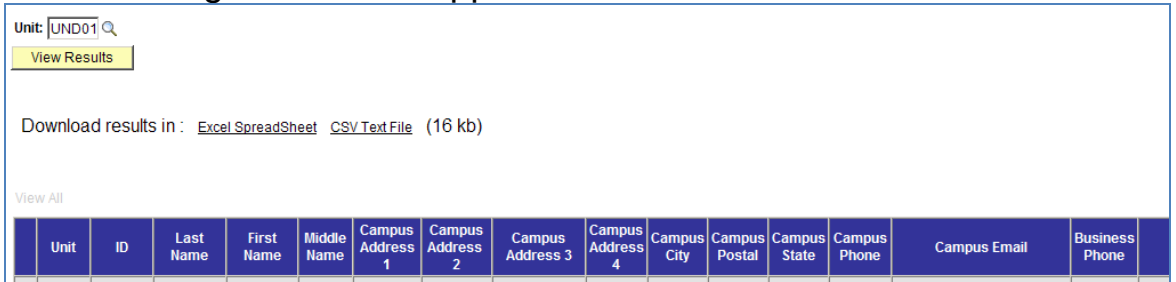

i. Click on Excel Spreadsheet to download into a spreadsheet, where data can be sorted and/or manipulated for review. You must have the Excel software on your computer to use this feature.

## **3. NDU\_HR\_EELISTBYDEPT**

Information Provided by Query: Listing of active employees for your department, including Hire Dates, Position #'s, FTE, Reports To, Comp Rate, Budget Amount and ComboCode.

How to Run Query:

- a. Log into HRMS
- b. Click: Reporting Tools
- c. Click: Query
- d. Click: HE Query Pages
- e. Click: On Departmental User Queries 2 Tab immediately above the list of queries.
- f. Click: NDU\_HR\_EELISTBYDEPT The following screen will appear:

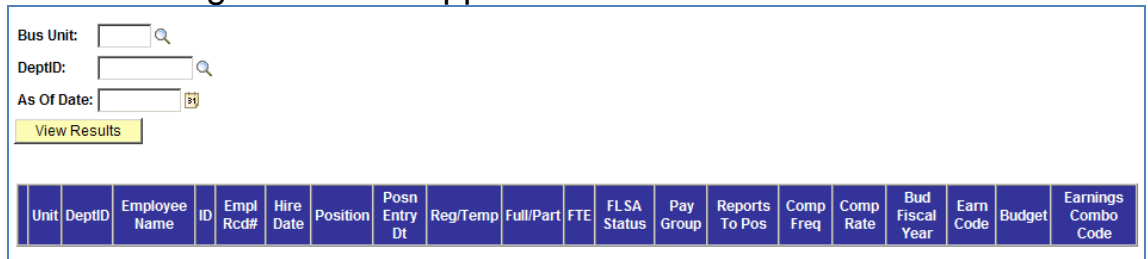

- g. Enter Business Unit: UND01
- h. Enter Department ID: Enter your four digit department ID
- i. Enter As of Date: Enter current date (or a previous date can be entered if historical information is needed)
- j. Click View Results

The following information appears:

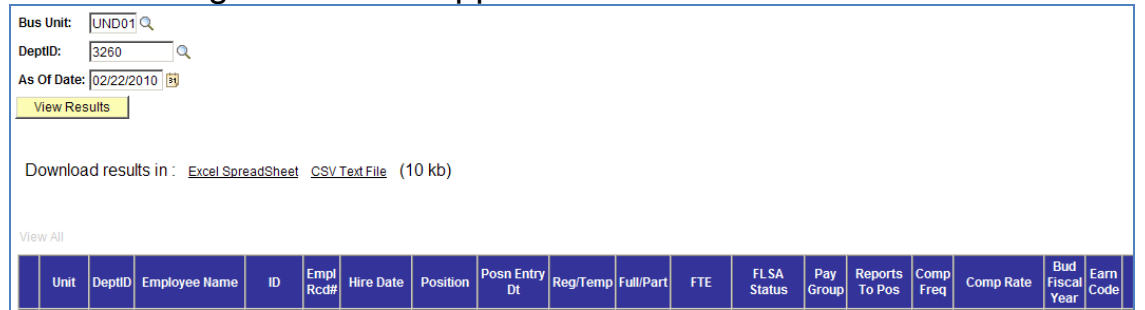

- k. Click on Excel Spreadsheet to download into a spreadsheet, where data can be sorted and/or manipulated for review. You must have the Excel software on your computer to use this feature.
- **4. NDU\_HR\_ALPHA\_LIST\_FORDEPTS**

Information Provided by Query: Listing of active employees for your department, including Hire Dates, Position #'s, Reg/Temp, FTE, Job Family, Job Code, Wrkrs Comp Code, Title, FLSA Status, Reports To, Comp Rate.

How to Run Query:

- a. Log into HRMS
- b. Click: Reporting Tools
- c. Click: Query
- d. Click: HE Query Pages
- e. Click: On Departmental User Queries 2 Tab immediately above the list of queries.
- f. Click: NDU\_HR\_ALPHA\_LIST\_FORDEPTS The following screen will appear:

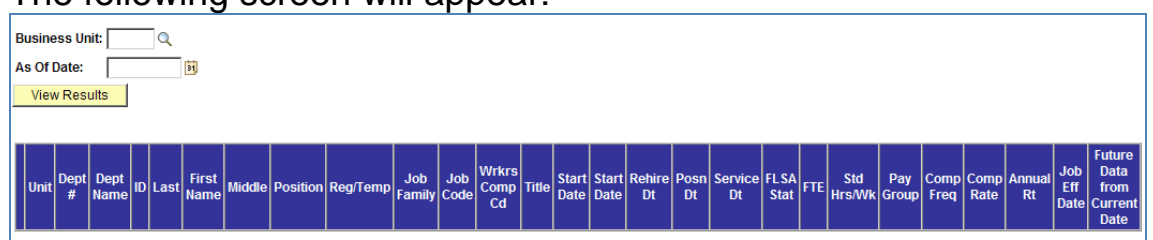

- g. Enter Business Unit: UND01
- h. Enter As of Date: Enter current date (or a previous date can be entered if historical information is needed)
- i. Click View Results

The following information appears:

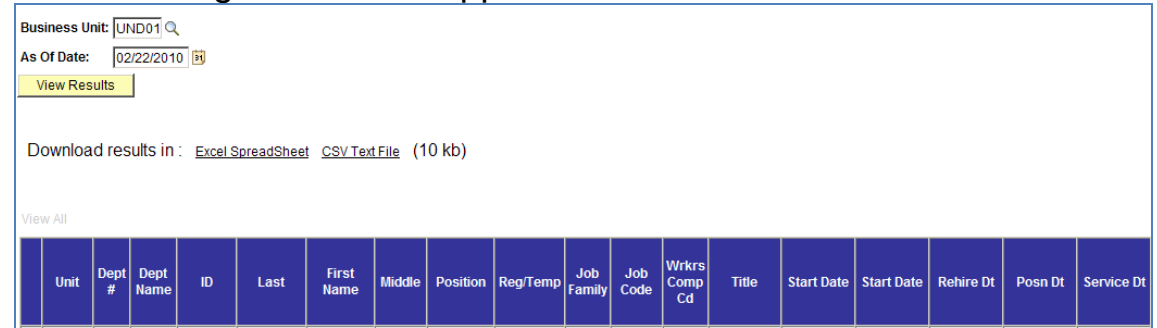

j. Click on Excel Spreadsheet to download into a spreadsheet, where data can be sorted and/or manipulated for review. You must have the Excel software on your computer to use this feature.

## **5. NDU\_HR\_EES\_IN\_POOLS**

Information Provided by Query: Lists department employees hired into a pool position.

How to Run Query:

- a. Log into HRMS
- b. Click: Reporting Tools
- c. Click: Query
- d. Click: HE Query Pages
- e. Click: NDU\_HR\_EES\_IN\_POOLS
- f. The following screen will appear:

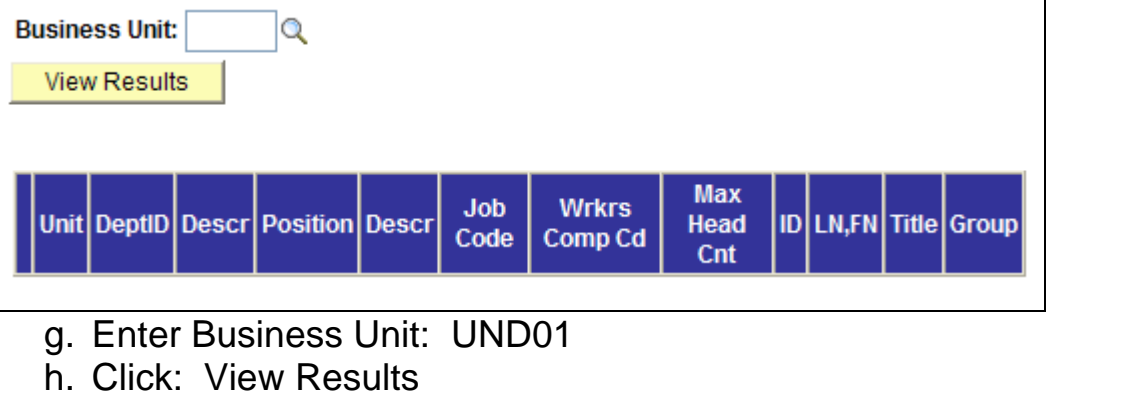

i. The following information appears

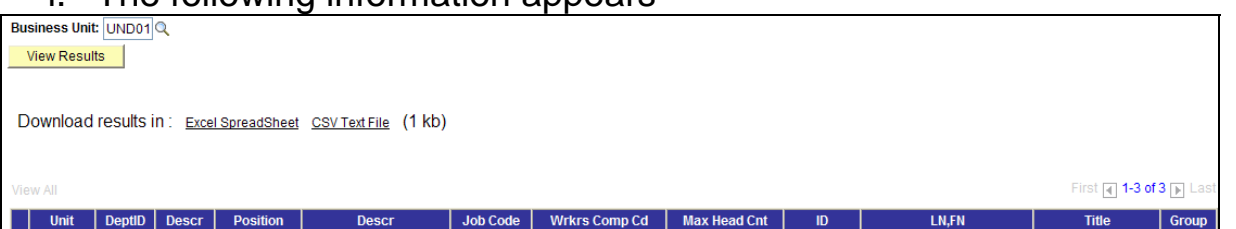

j. Click on **Excel Spreadsheet** to download into a spreadsheet, where data can be sorted and/or manipulated for review. You must have the Excel software on your computer to use this feature.

## **6. NDU\_HR\_STD\_HRS\_40**

Information Provided by Query: Lists active department employees that have total standard hours greater than 40.

How to Run Query:

- a. Log into HRMS
- b. Click: Reporting Tools
- c. Click: Query
- d. Click: HE Query Pages
- e. Click: NDU\_HR\_STD\_HRS\_40
- f. The following screen will appear:

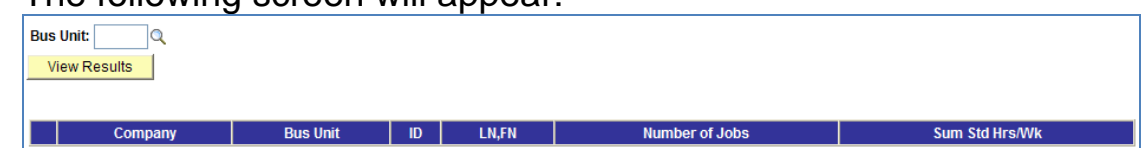

- g. Enter Business Unit: UND01
- h. Click: View Results
- i. Information appears with department employees that are on currently on probation. If your department has no employees with total standard hours greater than 40, the following screen will appear that states "No matching values were found".

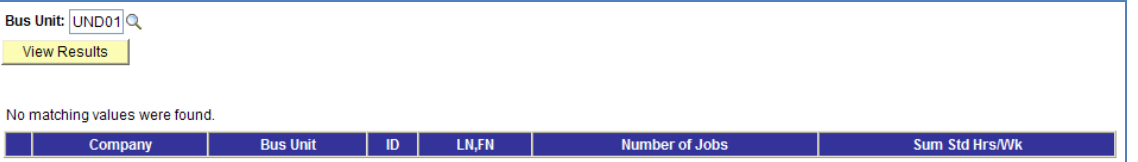

j. Click on Excel Spreadsheet to download into a spreadsheet, where data can be sorted and/or manipulated for review. You must have the Excel software on your computer to use this feature.

## **7. NDU\_CA\_GROSS\_FRNG\_TFUND\_ACCPER**

Information Provided by Query: Listing of active employees for your department, including Campus Address, Campus Phone, Campus Email, Business Phone and Business Email.

How to Run Query:

- a. Log into HRMS
- b. Click: Reporting Tools
- c. Click: Query
- d. Click: HE Query Pages
- e. Click: On Departmental User Queries 2 Tab immediately above the list of queries.
- f. Click: NDU\_CA\_GROSS\_FRNG\_TFUND\_ACCPER The following screen will appear:

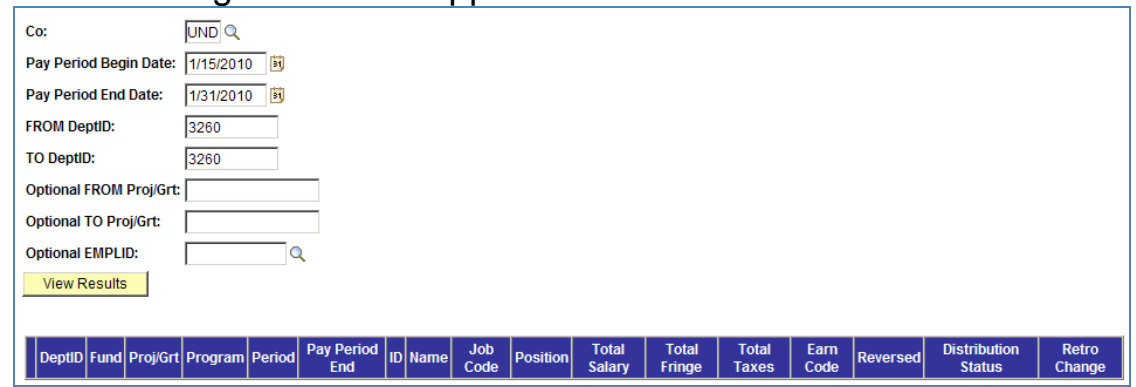

- g. Enter Company: UND
- h. Enter Pay Period Begin Date: MM/DD/YYYY for the first pay period end date that you want to review
- i. Enter Pay Period End Date: MM/DD/YYYY for the last pay period end date that you want to review
- j. Enter From DeptID: Enter your first 4-digit department ID
- k. Enter To DeptID: Enter your last 4-digit department ID (If you only have access to one department or only want to review one department, enter the same DeptID for both From and To.
- l. Optional: Enter From Proj/Grt: Enter first Proj/Grant number you want to review.
- m. Optional: Enter To Proj/Grt: Enter last Proj/Grant number you want to review. If you only want to review one Proj/Grant number enter the same number as From Proj/Grt.
- n. Optional: Enter EMPLID: If you only want to review funding for one employee, enter their EmplID. If you want to review multiple employees' funding, leave this field blank.

o. Click View Results The following information appears:

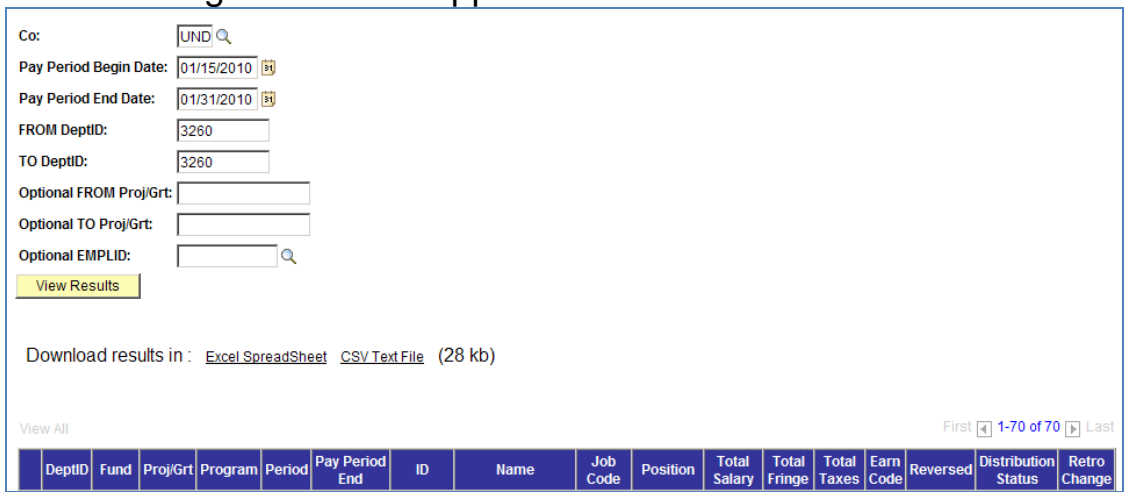

p. Click on Excel Spreadsheet to download into a spreadsheet, where data can be sorted and/or manipulated for review. You must have the Excel software on your computer to use this feature.

## **8. NDU\_HR\_HOME\_ADDRESS**

Information Provided by Query: Lists home addresses for active department employees that have waived their privacy.

How to Run Query:

- a. Log into HRMS
- b. Click: Reporting Tools
- c. Click: Query
- d. Click: HE Query Pages
- e. Click: NDU\_HR\_HOME ADDRESS
- f. The following screen will appear:

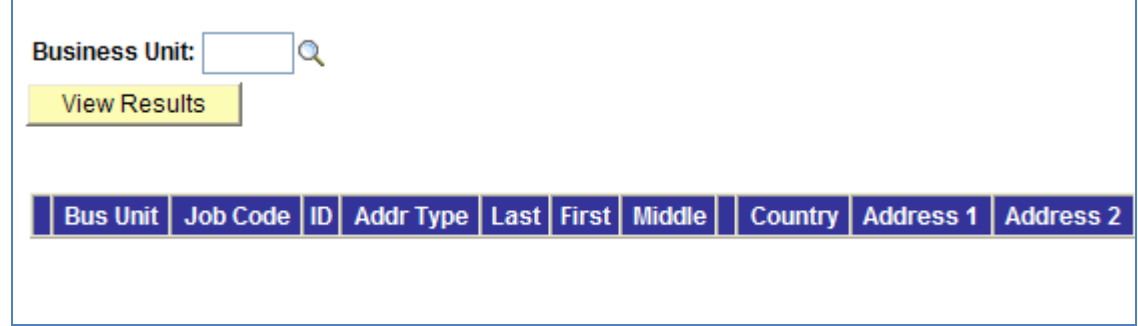

- g. Enter Business Unit: UND01
- h. Click: View Results
- i. The following information appears with employee home address information (Only those employees with privacy waiver)

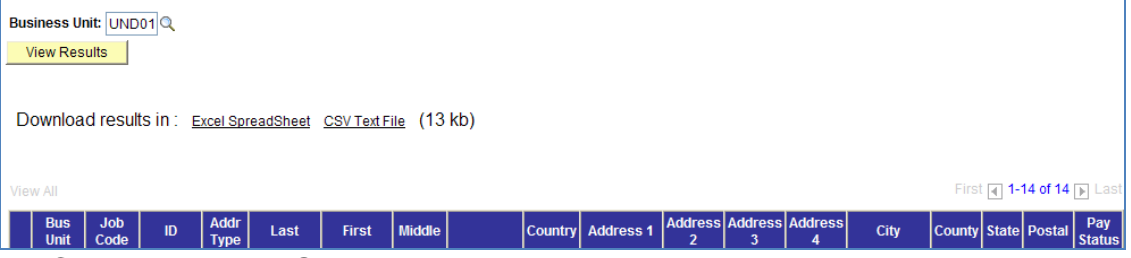

j. Click on Excel Spreadsheet to download into a spreadsheet, where data can be sorted and/or manipulated for review. You must have the Excel software on your computer to use this feature.

## **9. NDU\_BN\_DEPT\_LEAVE**

Information Provided by Query: Listing of leave reported by employees within your department for a specified pay period.

How to Run Query:

- a. Log into HRMS
- b. Click: Reporting Tools
- c. Click: Query
- d. Click: HE Query Pages
- e. Click: NDU\_BN\_DEPT\_LEAVE

The following screen will appear:

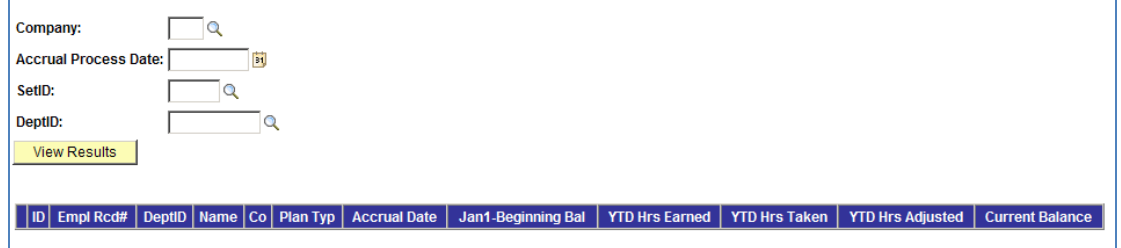

- f. Enter Company: UND
- g. Enter Accrual Process Date: Enter the Pay Period End Date (MM/DD/YYYY) for the report you want to run. The Pay Period End Date cannot be later than the last confirmed Pay Period End Date.
- h. Enter SetID: UND01
- i. Enter DeptID: Enter your four digit department ID
- j. Click View Results.
	- The following information will appear:

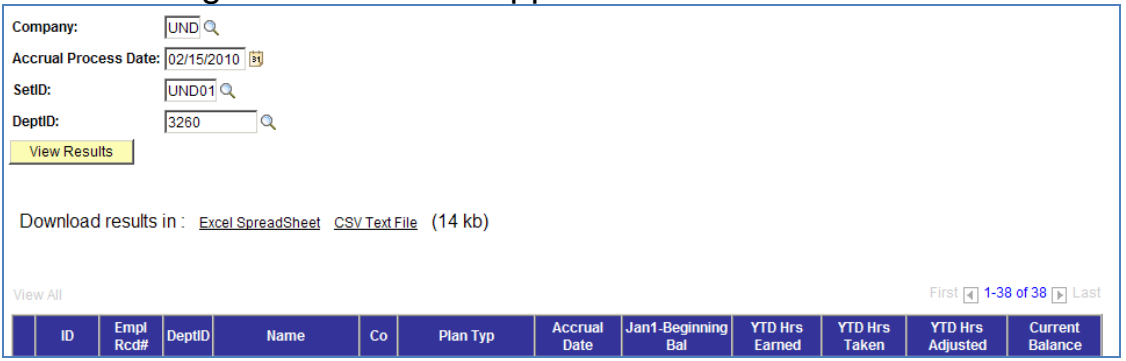

- k. Click on Excel Spreadsheet to download into a spreadsheet, where data can be sorted and/or manipulated for review. You must have the Excel software on your computer to use this feature.
- **10. NDU\_BN\_MIL\_JURY\_FNRL\_LV**

Information Provided by Query: Lists military, jury and funeral leave for active department employees.

How to Run Query:

- a. Log into HRMS
- b. Click: Reporting Tools
- c. Click: Query
- d. Click: HE Query Pages
- e. Click: NDU\_BN\_MIL\_JURY\_FNRL\_LV

```
The following screen will appear:
```
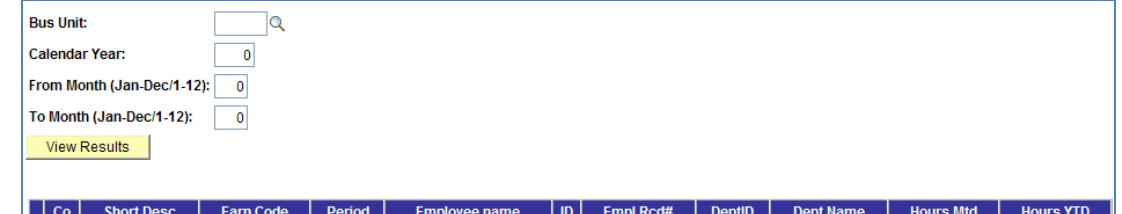

- f. Enter Business Unit: UND01
- g. Enter Calendar Year:
- h. Enter From Month: Enter the beginning month as a number. For example January = 1, December =  $12$ .
- i. Enter To Month: Enter the ending month as a number. For example January = 1, December =  $12$ .
- j. Click: View Results. Information appears with department employees that have reported military, jury and/or funeral leave for each month within the period specified and the number of hours per leave type, month-to-date and year-to-date.

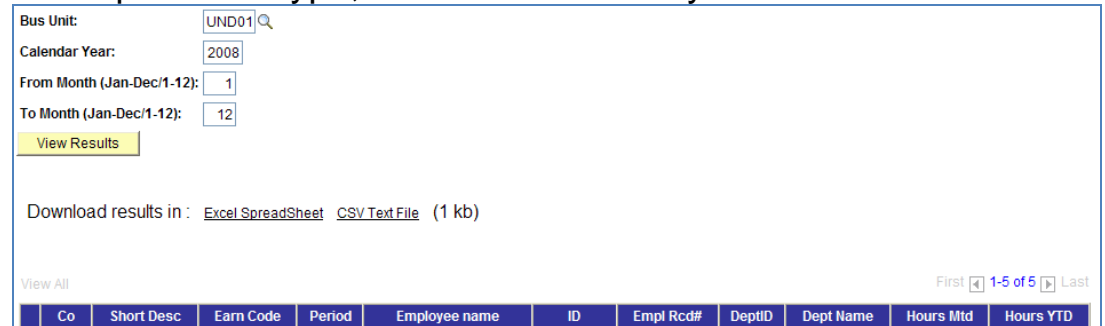

- k. Click on Excel Spreadsheet to download into a spreadsheet, where data can be sorted and/or manipulated for review. You must have the Excel software on your computer to use this feature.
- **11. NDU\_BN\_LEAVE\_TKN\_BY\_ERNCD**

Information Provided by Query: Lists leave for active department employees by specified Earnings Code.

How to Run Query:

- a. Log into HRMS
- b. Click: Reporting Tools
- c. Click: Query
- d. Click: HE Query Pages
- e. Click: NDU\_BN\_LEAVE\_TKN\_BY\_ERNCD The following screen will appear:

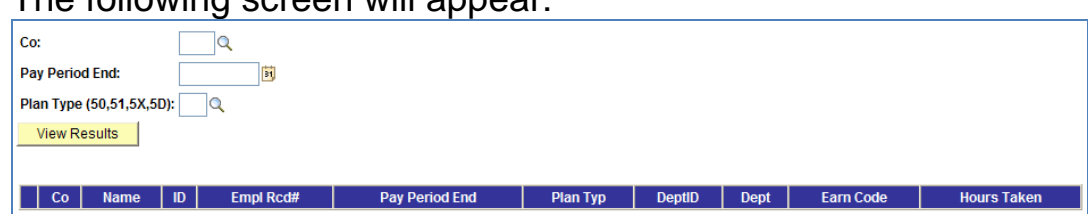

- f. Enter Company: UND
- g. Enter Pay Period End. The last day of the pay period, NOT pay date.
- h. Enter Plan Type: The plan type options are:
	- 1.  $50 =$  Sick Leave
	- 2.  $51$  = Annual Leave
	- $3.53 = FMLA$
	- 4.  $5D =$  Comp Time
	- 5. 5X = Dependent Sick Leave
- i. Click: View Results. Information appears with department employees that have reported the specified type of leave for the pay period specified and the number of hours.

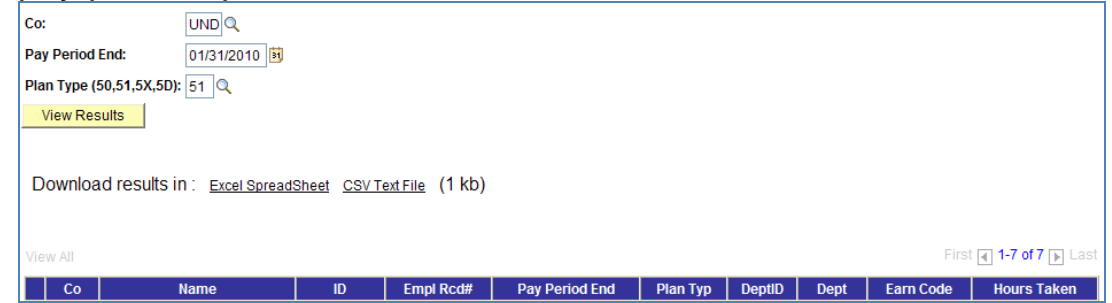

- j. Click on Excel Spreadsheet to download into a spreadsheet, where data can be sorted and/or manipulated for review. You must have the Excel software on your computer to use this feature.
- **12. NDU\_HR\_PROBATIONARY\_EE**

Information Provided by Query: Lists active department employees that are on probation.

How to Run Query:

- a. Log into HRMS
- b. Click: Reporting Tools
- c. Click: Query
- d. Click: HE Query Pages
- e. Click: NDU\_HR\_PROBATIONARY\_EE
- f. The following screen will appear:

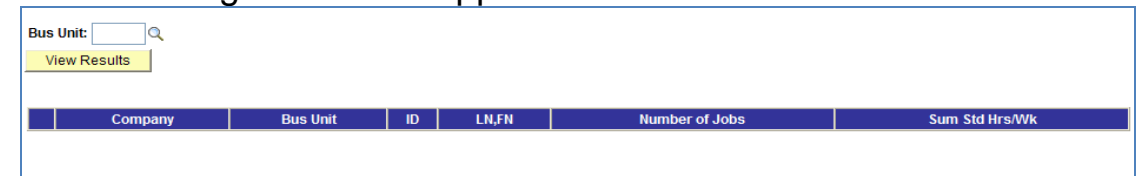

- g. Enter Business Unit: UND01
- h. Click: View Results
- i. Information appears with department employees that are on currently on probation. If your department has no employees on probation, the following screen will appear that states "No matching values were found".

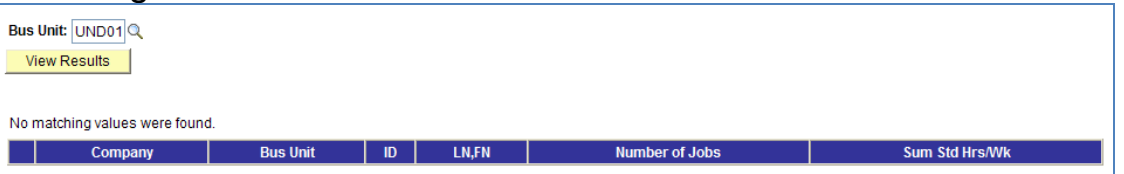

j. Click on Excel Spreadsheet to download into a spreadsheet, where data can be sorted and/or manipulated for review. You must have the Excel software on your computer to use this feature.

## **13. NDU\_PY\_REVERSED\_PAYCHECKS**

Information Provided by Query: Lists cancelled paychecks/advices that were issued, cancelled and funding returned to department.

How to Run Query:

- a. Log into HRMS
- b. Click: Reporting Tools
- c. Click: Query
- d. Click: HE Query Pages
- e. Click: NDU\_PY\_REVERSED\_PAYCHECKS

The following screen will appear:

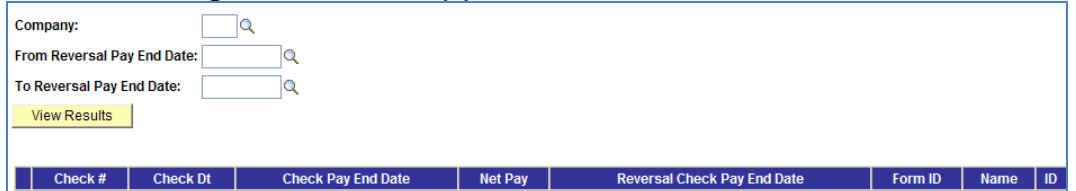

- f. Enter Company: UND
- g. Enter From Reversal Pay Period End. The last day of the first pay period, NOT pay date, the reversal was processed.
- h. Enter To Reversal Pay Period End Date. The last day of the final pay period, NOT pay date, the reversal was processed. Click: View Results. Information appears with the checks/advices that have been reversed (cancelled) for the specified period.

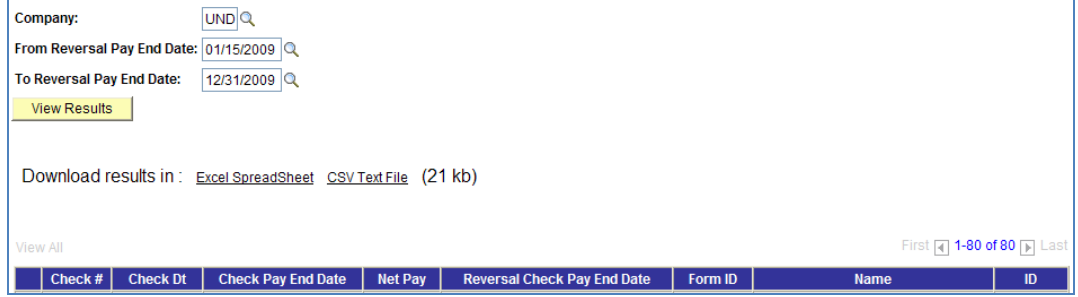

i. Click on Excel Spreadsheet to download into a spreadsheet, where data can be sorted and/or manipulated for review. You must have the Excel software on your computer to use this feature.